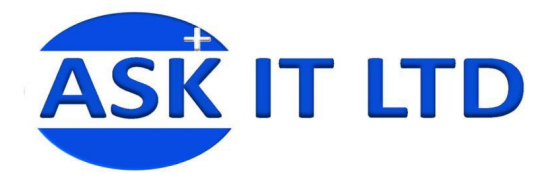

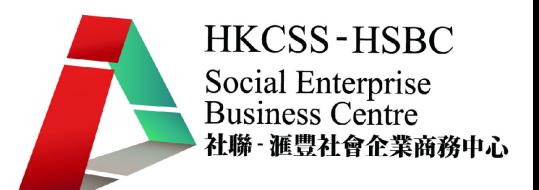

# 辦公室文書處理及中文輸入法

## **H01A2**

課堂二

**2009/10/13(**星期二**) 6:00PM-9:00PM** 

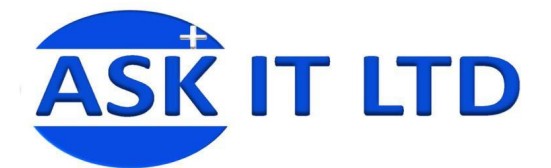

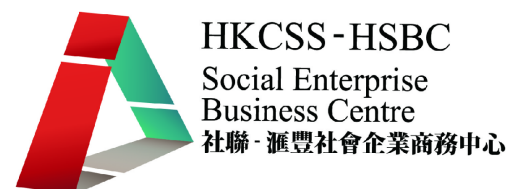

## 中文輸入法 第二堂

## **1.** 倉頡取碼方法

倉頡取碼,最少 1 碼,最多取 5 碼。

#### **1.1)** 三碼全取

字體 3 碼或以下【三碼全取】

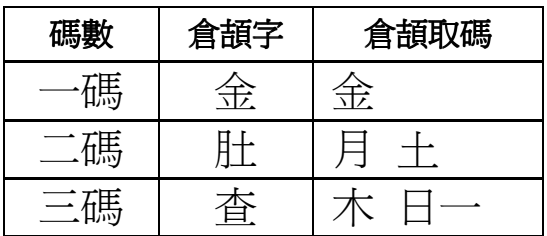

#### **1.2)** 二三取碼

字身 3 碼或以下【二三取碼】

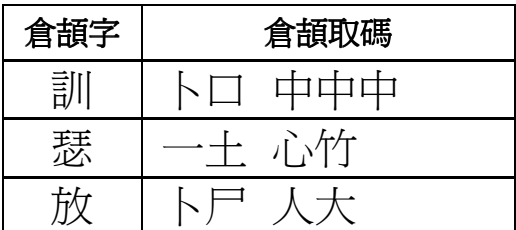

#### **1.3)** 頭尾,頭**.**次**.**尾碼

當字體的【字身】多於 3 碼時, 便可能要使用【二三取碼】。 字身 4 碼或以上, 取【頭尾, 頭.次.尾碼】。字首取頭尾碼,字身取頭、次及尾碼。

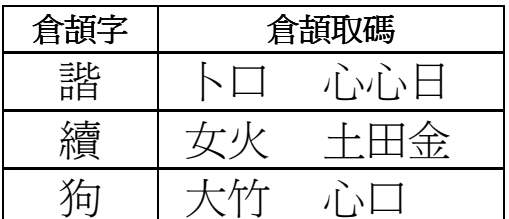

#### **1.4)** 頭尾, 頭**.**尾**.**尾碼

字身 4 碼或以上,也可以取【頭尾,頭,尾,尾碼】。字首取頭尾碼,字身再分拆兩部分為次字 首及次字身,並只取次字首的頭尾碼,取次字身的尾碼

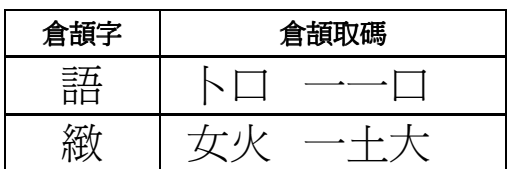

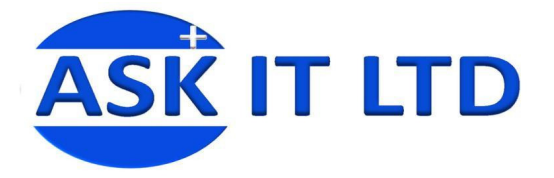

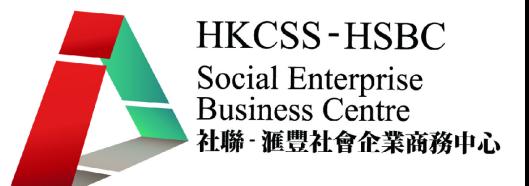

#### 2. 次字首、次字身

當一個字的字身可以再分拆爲『字首』及『字身』時,則稱爲『次字首』及『次字身』。

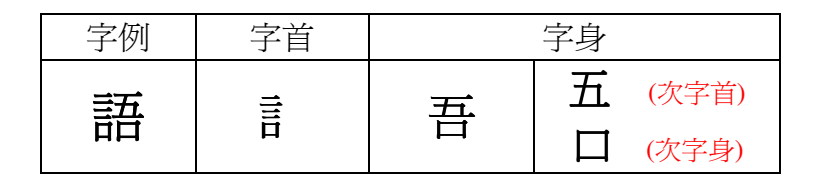

#### 3. 分體字

凡字體可被分割為字首、字身兩部份的字,稱為分體字。 「分體字」最少取 2 碼(即字首、字身 各1碼),最多取5碼(即字首2碼,字身3碼)。

例子

3.1) 字首單碼,取一碼;字身取首次尾碼。

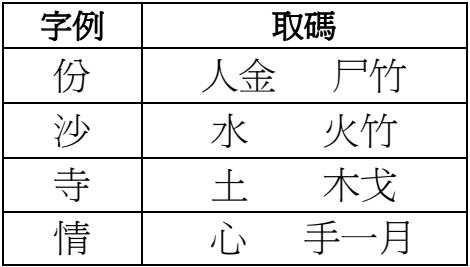

3.2) 字首多碼,取首尾碼;字身取首次尾碼。

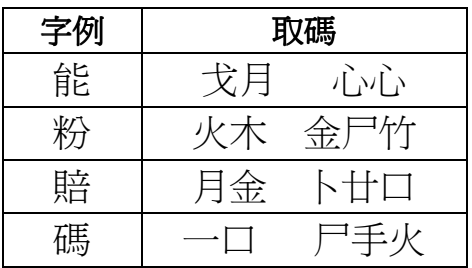

3.3) 字身、次字首為單碼,次字身取首尾碼。

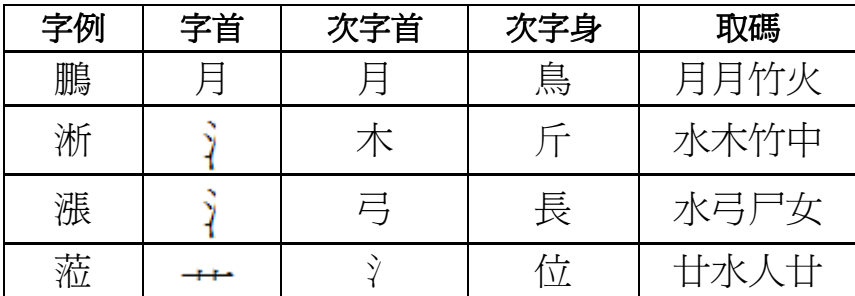

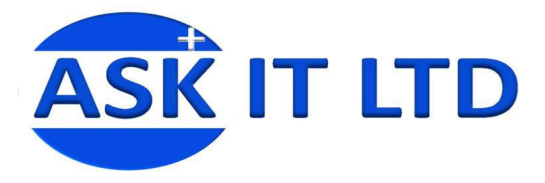

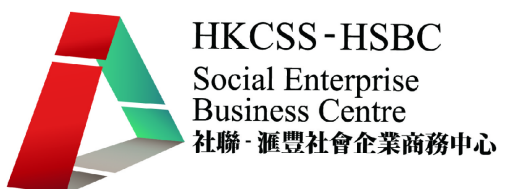

3.4) 字身、次字首為多碼,取首尾碼,次字身取尾碼。

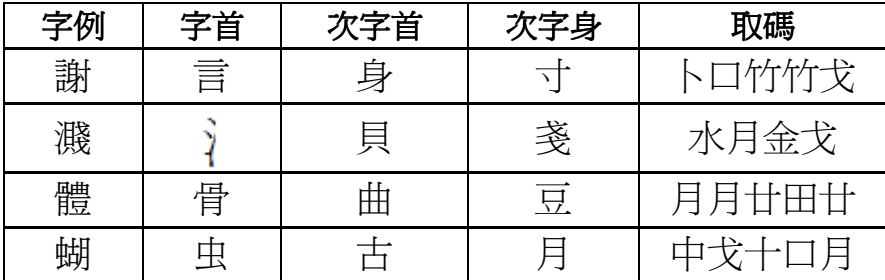

#### 4. 連體字

連體字是指字體本身的筆劃交連而無法可以切割分開的字。 「連體字」最多取4碼;碼數不足 4 碼者,全取。 超過 4 碼時,只取首、次、三及尾碼。 以下是一些連體字的特徵:

4.1) 橫向筆劃與緃向的筆劃相連。

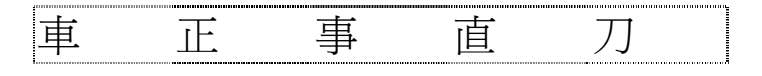

4.2) 字形被視為與下部的字形相連。

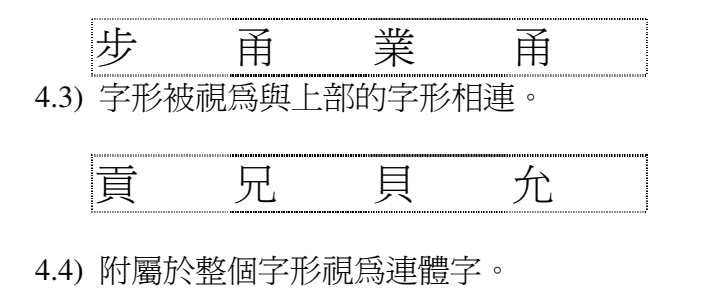

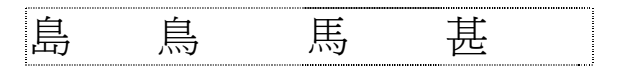

#### 5. 取碼總結

5.1) 取碼數目最多五個碼 5.2) 字首兩碼或以下,全取 5.3) 字首多於兩碼者,只取首尾兩碼。 5.4) 字首若爲連體字,取首、二及尾三個碼,不足三個碼則全取。 5.5) 字身若爲分體字,則將字身再分爲次字首和次字身。 5.6) 次字首若為單碼者,取次字首一碼,次字身首、尾碼。 5.7) 非單碼次字首,則只取次字首的首,尾兩碼及次字身尾碼。

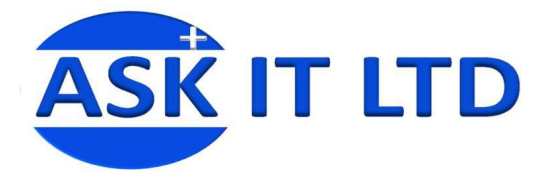

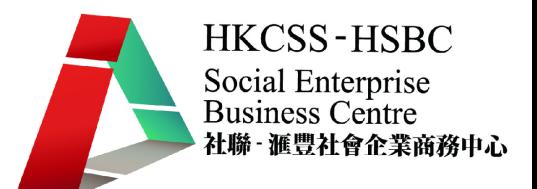

# 辦公室文書處理

## 一. 大綱

- 如何製作表格或表單
- 利用外觀、格線或網底來美化表格
- 如何插入頁首、頁尾和頁碼
- 利用檢視功能來方便文書工作

## 二. 插入表格及外觀設計

表格的製作有助設計一張專業的表單,如商業所用的求職、請假表單,甚至日常所用的時間 表,也可以透過 MS Word 的幫助,快捷地建立出來。

## 1) 表格製作

以下是一般製作表格的程序:

- i. 按[插入]功能內的[表格]。
- ii. 按[插入表格] 。

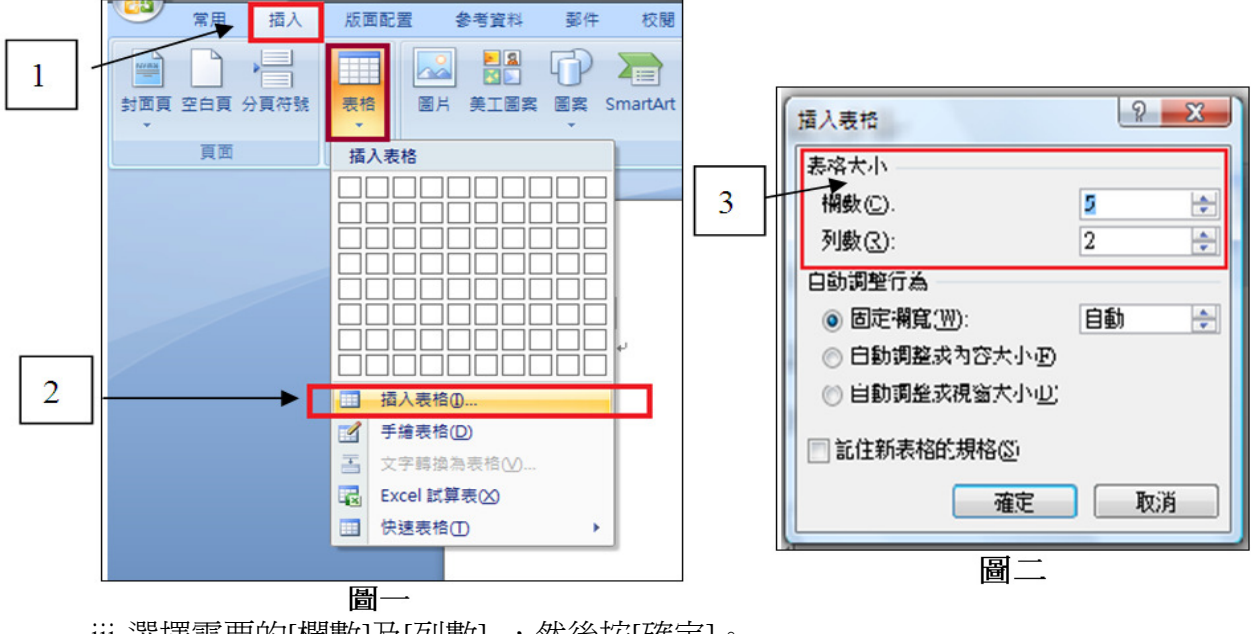

iii.選擇需要的[欄數]及[列數] ,然後按[確定]。 iv.表格便會製成。

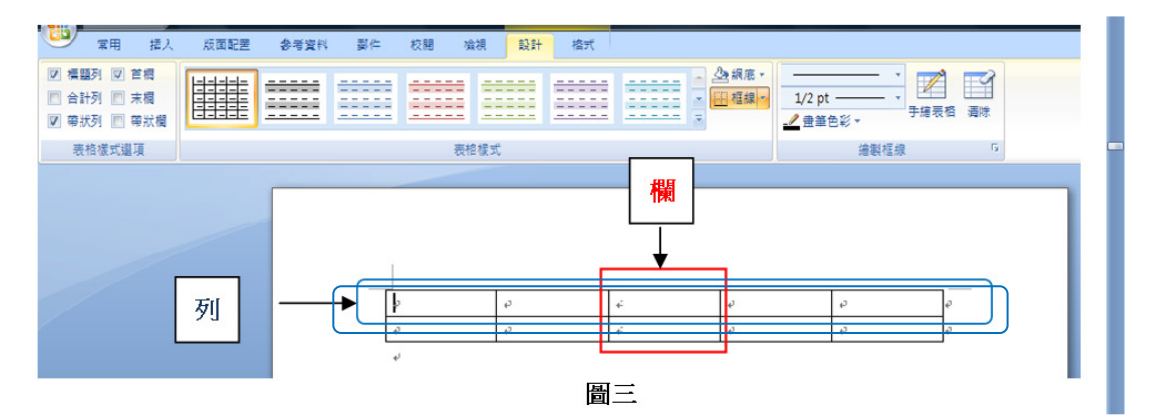

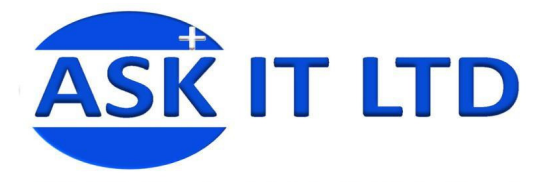

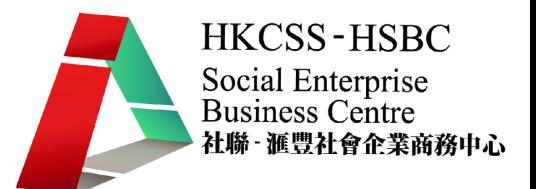

## 2) 表格的格式及美觀化

初始插入之表格的設計非常簡單,所以使用者必須按自己需要進行一定的修改, 以令到表格更易於被別人閱讀。

i. [表格樣式]是 MS WORD 內提供的建議樣式。

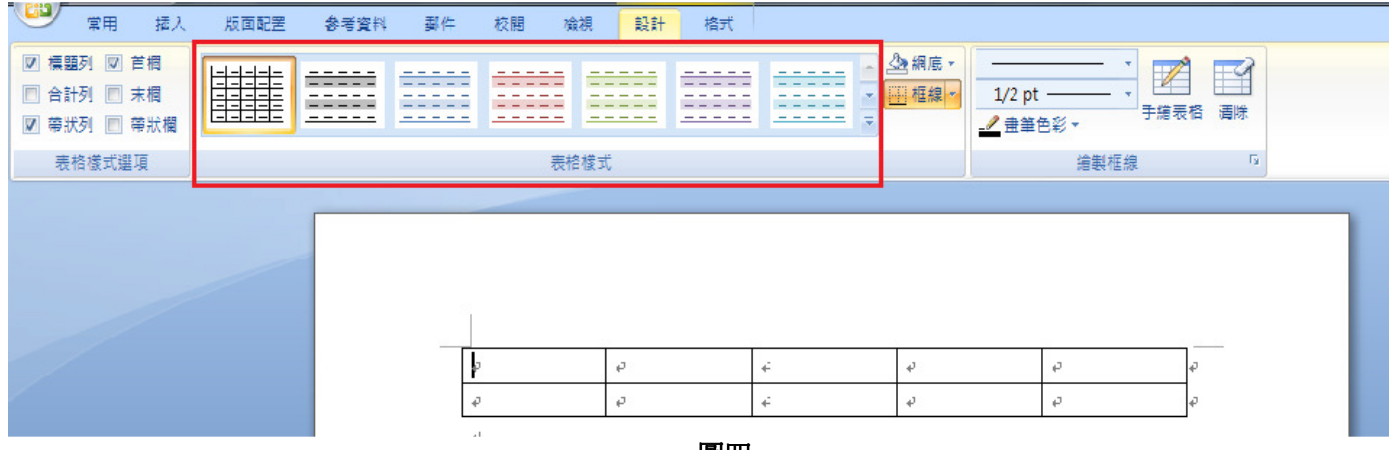

- 圖四
- ii. 如果沒有適合的,可自行設計所需的特別樣式。在表格樣式旁,有兩個主要按鈕, 分別為[網底]及[框線]。

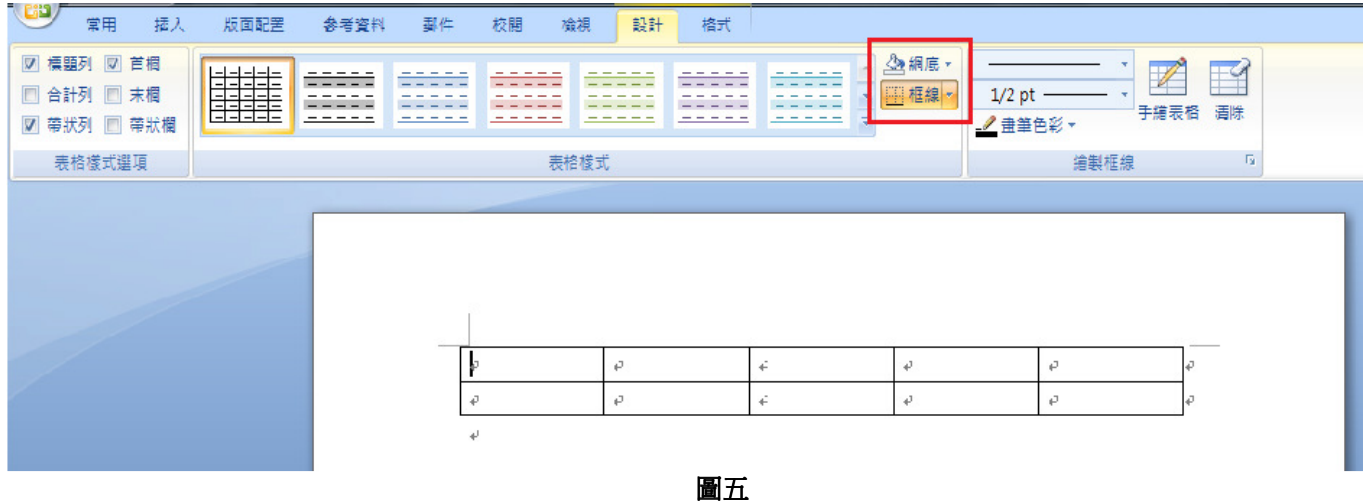

iii. 先看[網底]。網底可變更儲存格的顏色。選取所需要的儲存格,再按所需的顏色。

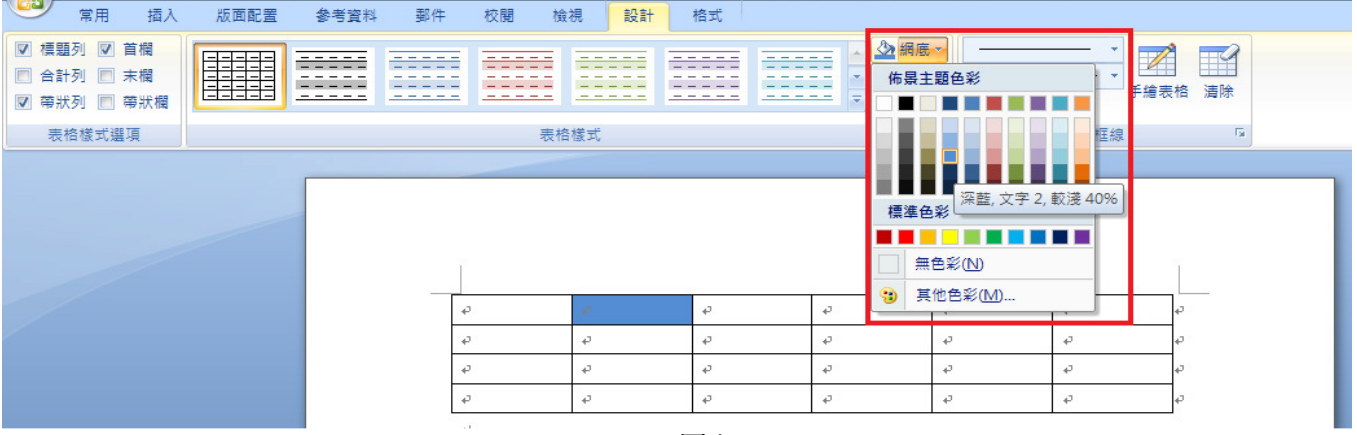

圖六

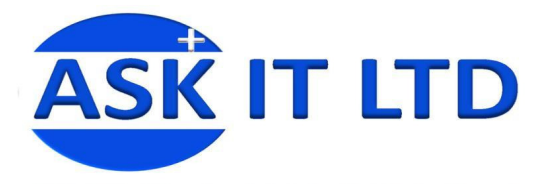

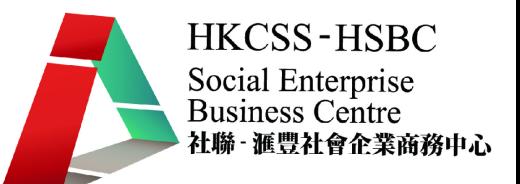

iv. 再看[框線]。框線內可選取不同的框線組合;例如,取消或增加上下框線。

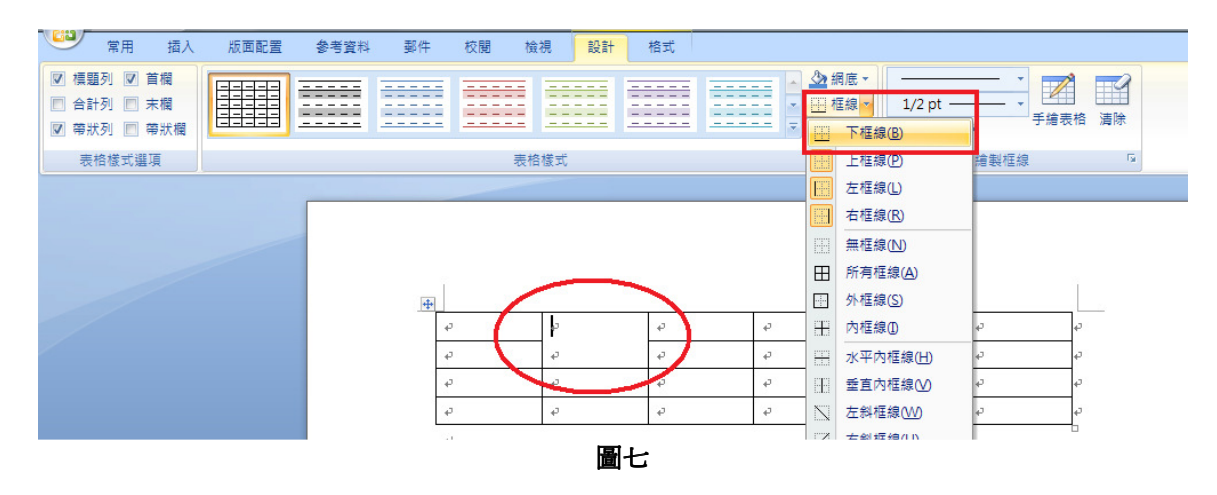

v. 繪製框線主要功能為自訂表格的框線,能夠美化表格外觀。

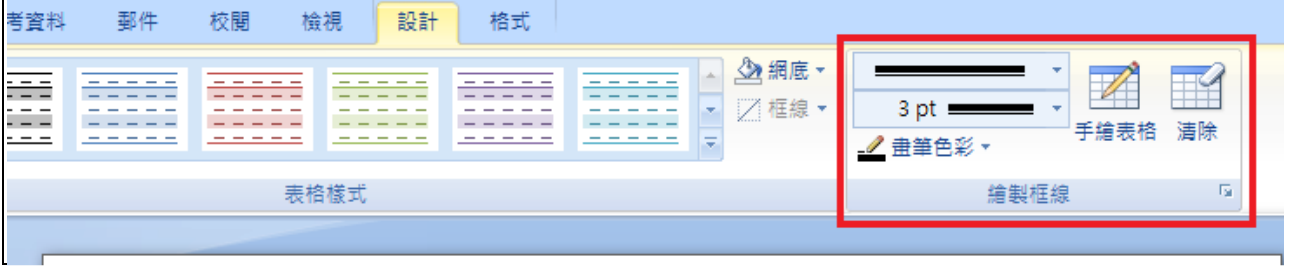

圖八

vi. [**書筆樣式**]能變更用來繪製框線的線條樣式。選了所需的線條樣式,小鉛筆便會出現。 在需要變更的框線上按一下,便完成。

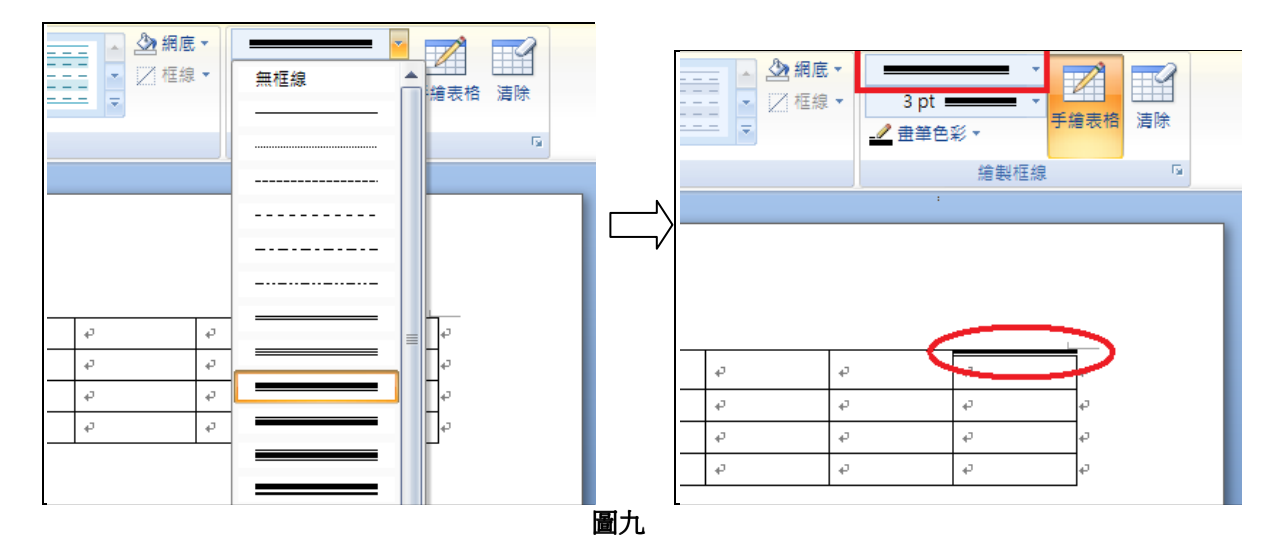

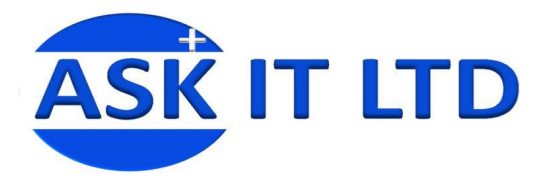

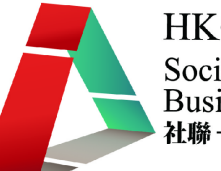

vii. [**畫筆粗細**]可以變更繪製框線的線條寬度,同樣在需要的框線上按一下,便會作出變 更。

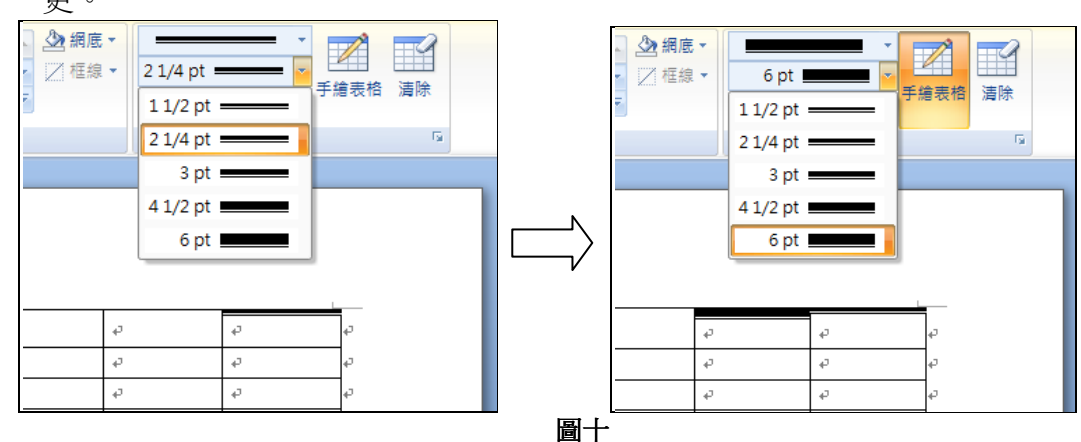

## 三. 格式修改

格式修改可以改變表格排列、儲存格等版面。先選取表格,然後按[格式]。

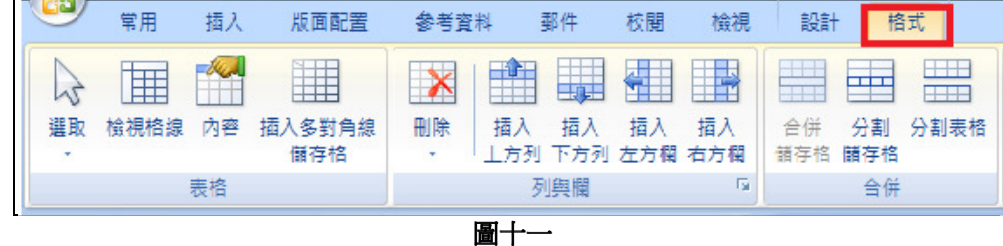

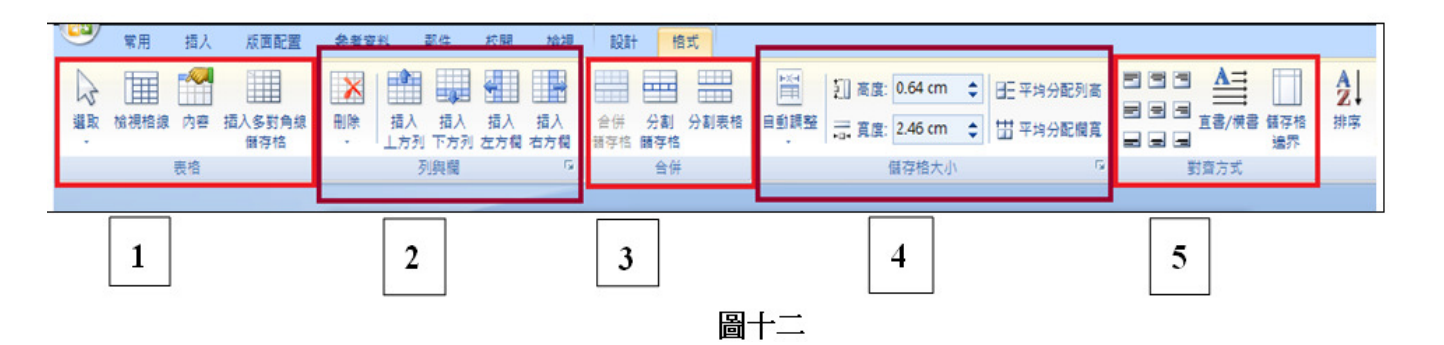

上圖顯示格式的介面,1)表格、2)列與欄、3)合併、4)儲存格大小和 5)對齊方式。

1) 表格

這裏包含四個按鈕,有 i) 選取, ii) 檢 視格線、iii) 內容及 iv) 插入多對角線 儲存格。i) 選取幫助選取表格上的儲存 格、欄、列及整個 5 表格。ii) 檢視格 線則是把隱藏的框線以虛線顯示出 線 來。iii) 內容則能檢視及變更基本的表 格內容及儲存格的列和欄的大小。iv) 插入多對角線儲存格

#### 2) 列與欄

這欄中的按鈕功能主要為已建的表格 內,在不同位置刪除及插入列或欄。

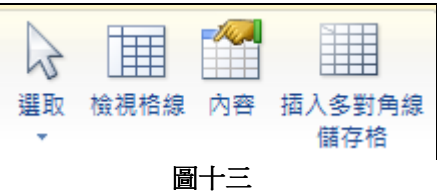

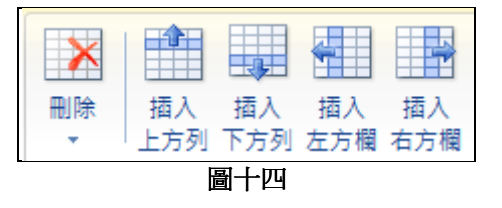

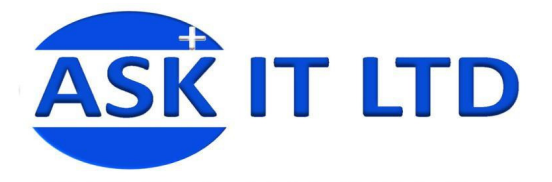

- 3) 合併 這欄中的按鈕功能主要為合拼 及分割儲存格或整個表格。
	- i) 按[合拼儲存格]前,請先從 表格上選取所需合併的儲 存格(如圖十五)。

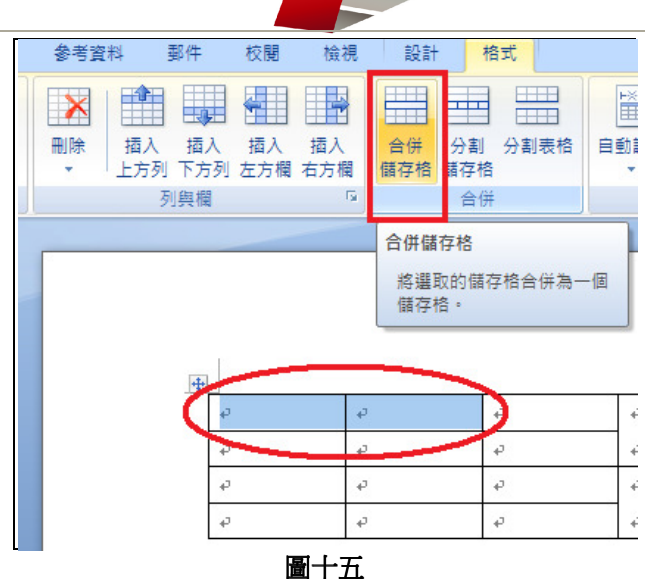

**HKCSS-HSBC** 

Social Enterprise<br>Business Centre

社聯 · 滙豐社會企業商務中心

ii) 按[分割儲存格]後,請輸入需要將儲存格分割為的列及欄數。

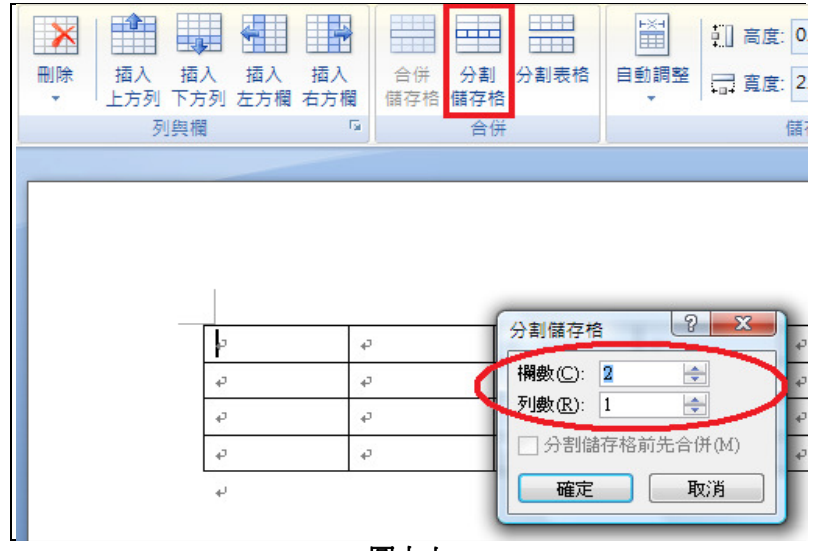

圖十六

iii) [分割表格]會將一個表格分割成兩個。而選取的列,將成為新表格的第一列。

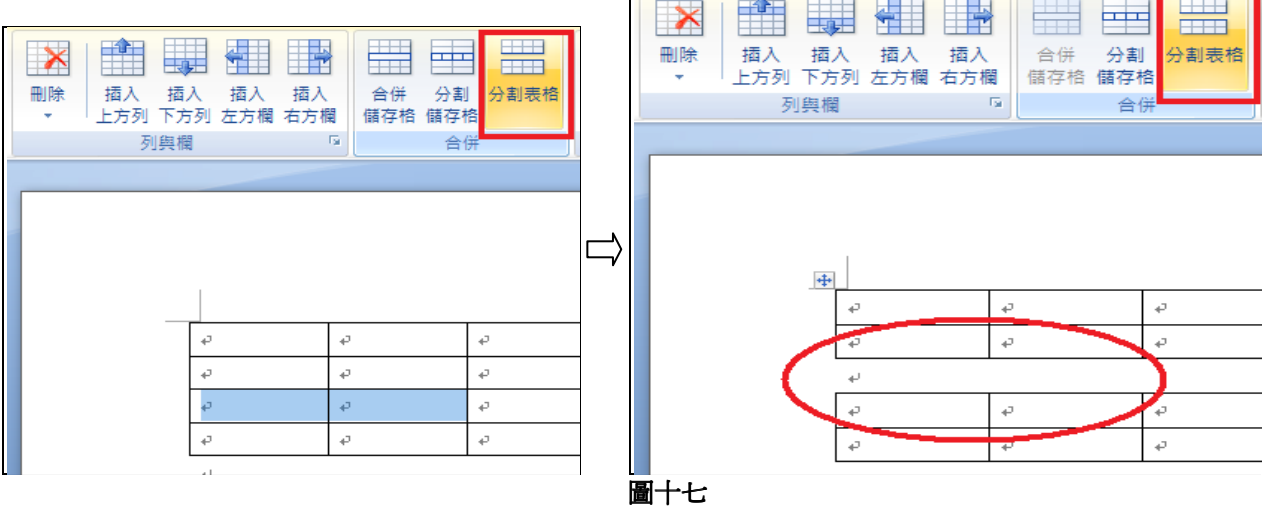

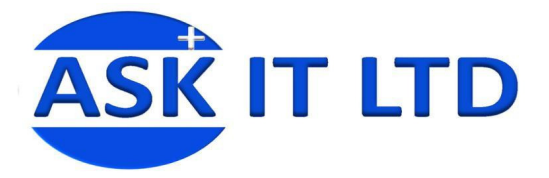

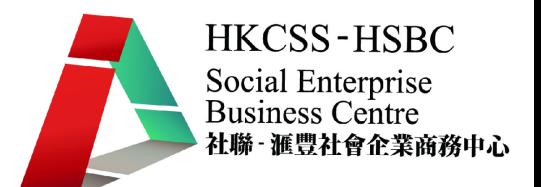

4) 儲存格大小

這欄中的按鈕功能主要協助調整儲存格的大小。

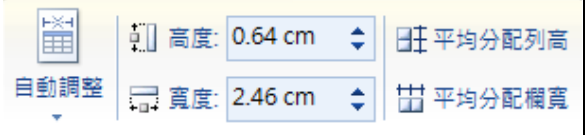

自動調整是根據儲存格內的文字大小自動調整欄寬。 高度和寬度則是手動調整, 自由輸入儲存格所需的寬和高。平均分配列高及欄寬能將表格裡大小不一的儲存格 平均分配好。

## 5) 對齊方式

這欄中的按鈕功能主要調整儲存格的內容。

- i) 位置:例如,靠上對齊、置中、對 齊右下方。
- ii) 直書/橫書:變更選取儲存格內的 文字方向。
- iii) 儲存格邊界:自訂儲存格邊界及儲 存格間的間距。

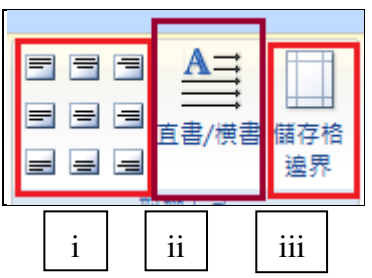

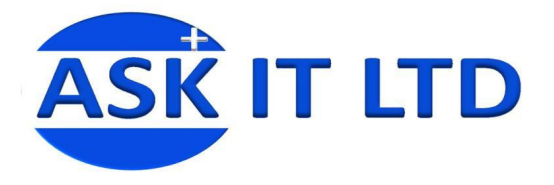

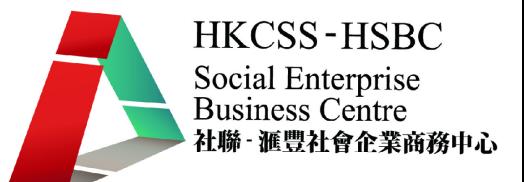

## 練習二

現在來練習一下建立表格、格式修改及其簡單的外觀。 請細閱指示,並建立一份 WORD 的檔案。

1) 將它儲存成名為"練習二"的文件。

2) 按照下面表格格式及顏色,建立一個欄數為 4,列數為 3 的表格。

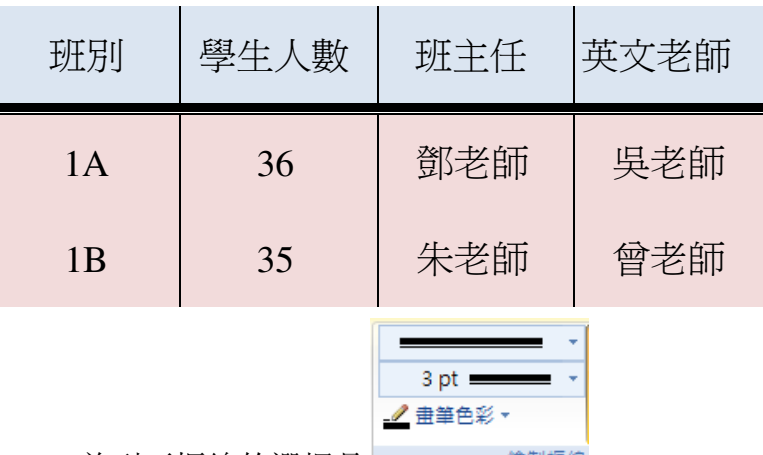

- 繪製框線 • 首列下框線的選擇是
- 首列的顏色:藍色
- 其他列的顏色:紅色
- 請隱藏首列的上及左右框線,隱藏列二及列三的下及左右框線。
- 如果儲存格內的文字不能顯示,請調校尺規。
- 3) 整份文件請用以下格式

字型:14,英文:Times New Roman,中文:標佳題

儲存格內文字的對齊方法:對齊中央 內文字型色彩:黑色

4) 現在,請加插一列在已建立的表格下及在表格右側插入一欄,做成一個 5x4 的表格。接著, 輸入以下資料。

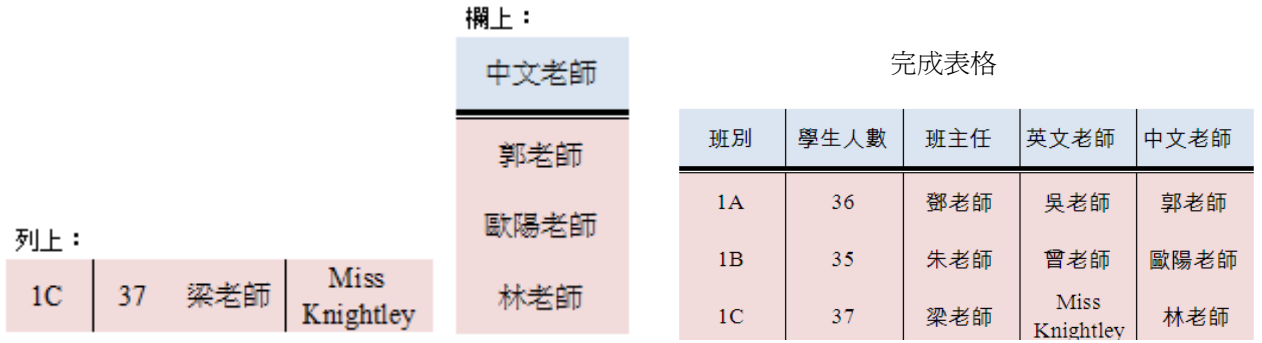

5) 調整表格儲存格為平均分配列高。

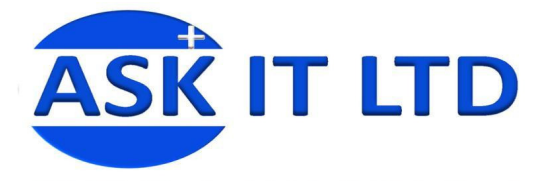

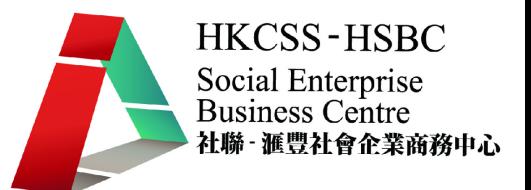

## 四. 頁首/頁尾使用方法

頁首頁尾的使用能幫助插入一些每頁出現的文字或圖片於頁首或頁尾(如公司地址、頁數等 等)。以下便是頁首頁尾的使用方法說明:

1) 按[插入] -頁首及頁尾。

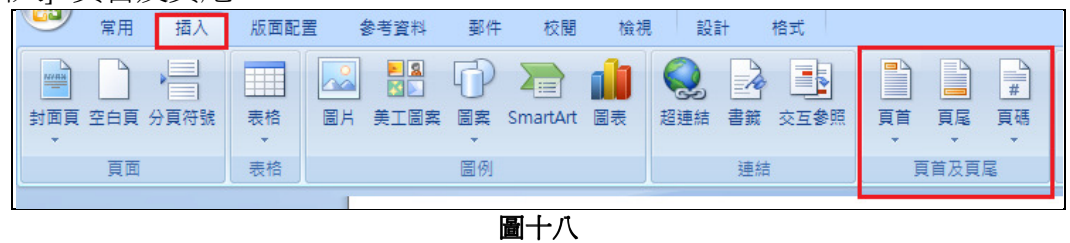

2) 按[頁首],選擇所需的內建樣板頁首後,便能打上文字。

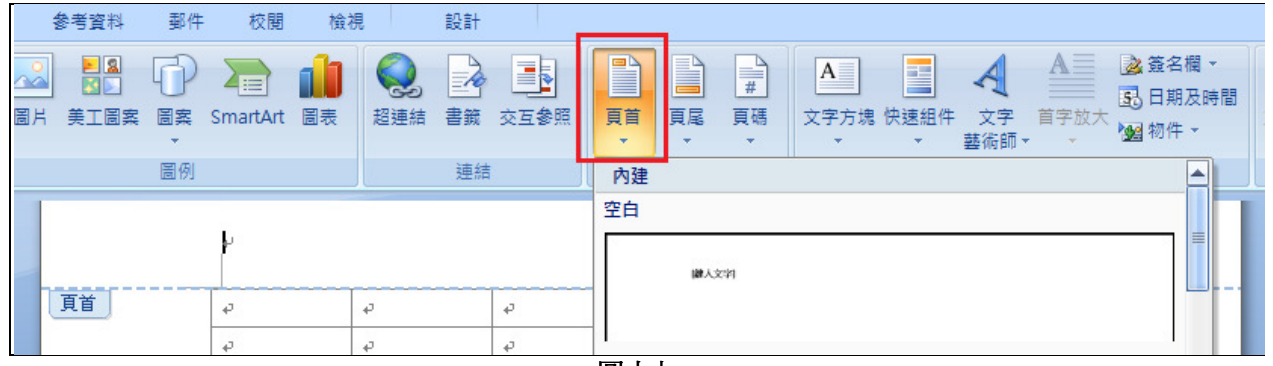

- 圖十九
- 3) 版面會自動跳至[設計]一欄。頁首可包括文件名稱、日期等。[日期及時間]可以從設計介 面上的按鈕選擇已設定的格式。

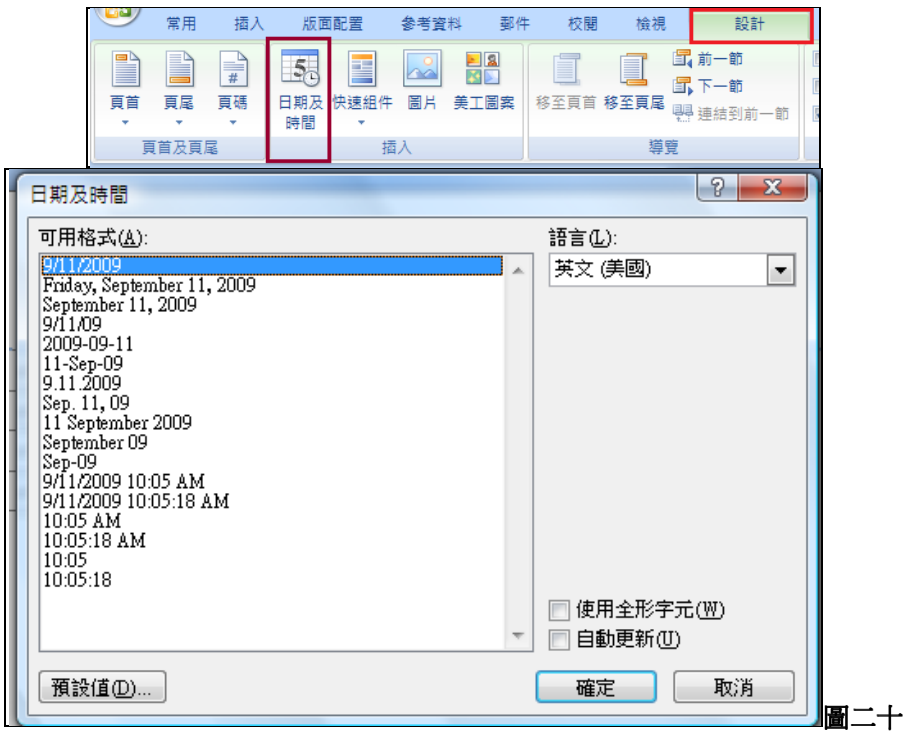

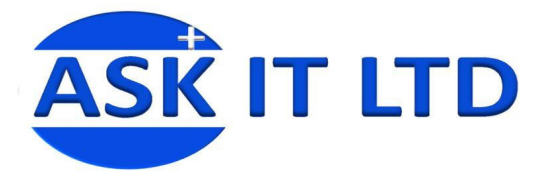

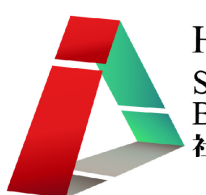

4) 頁尾的做法相同。按[頁尾], 選 擇適合的內建範例,再打上所需 的資料。

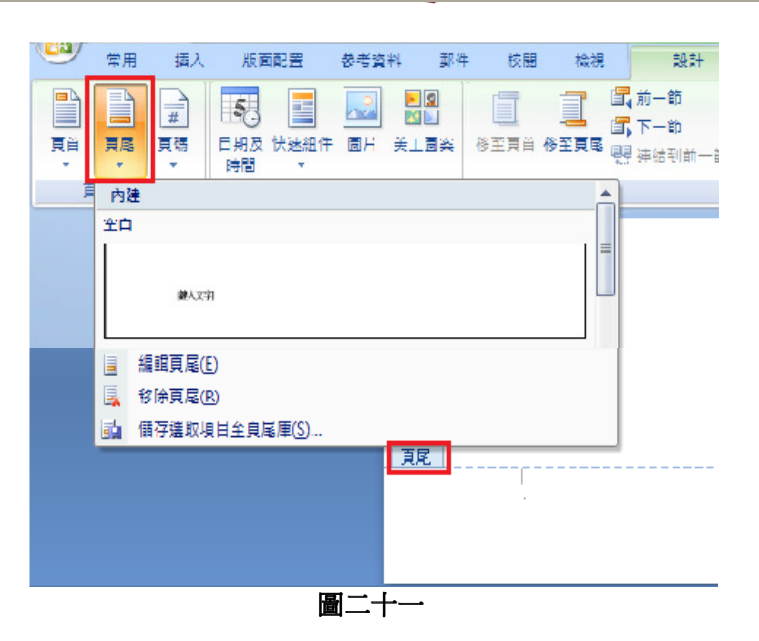

5) 如果需要標示頁碼,可以直接按 [頁碼],選擇在頁面頂端、底端 或邊界加上不同型式的頁數。

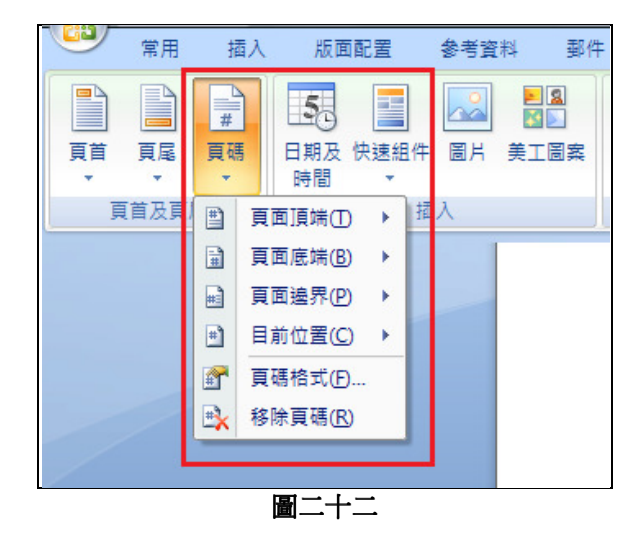

6) 其他的按鈕分別為[選項]供選擇設定於不同頁顯示不同的資料。[位置]供自設頁面頂及底 端至頁首與頁尾的距離。[關閉]為離開頁首頁尾的設定,返回文件的內容。

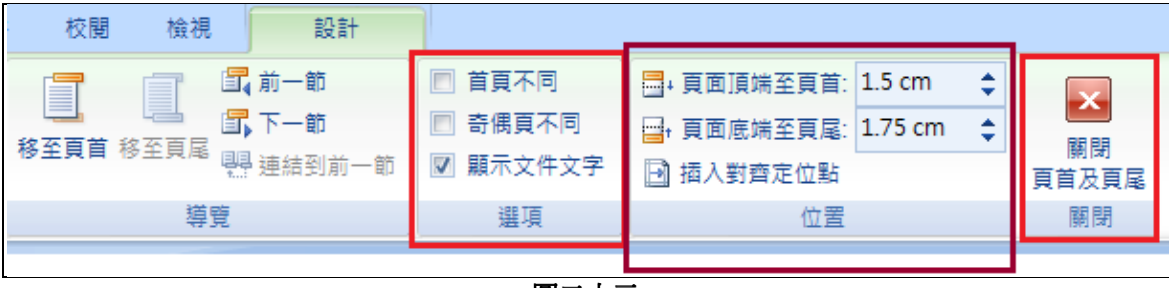

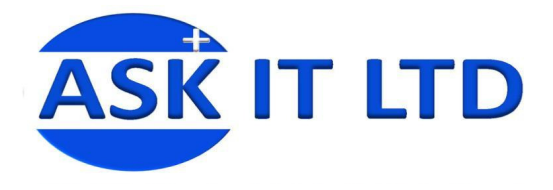

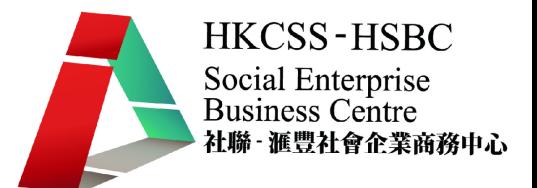

## 練習三

甲乙丙有限公司最近開始招聘活動,所以需要製作應徵表格供應徵者填寫。 請協助雅支公司完成與例子相似的表格。

#### 表格例子(頁一)

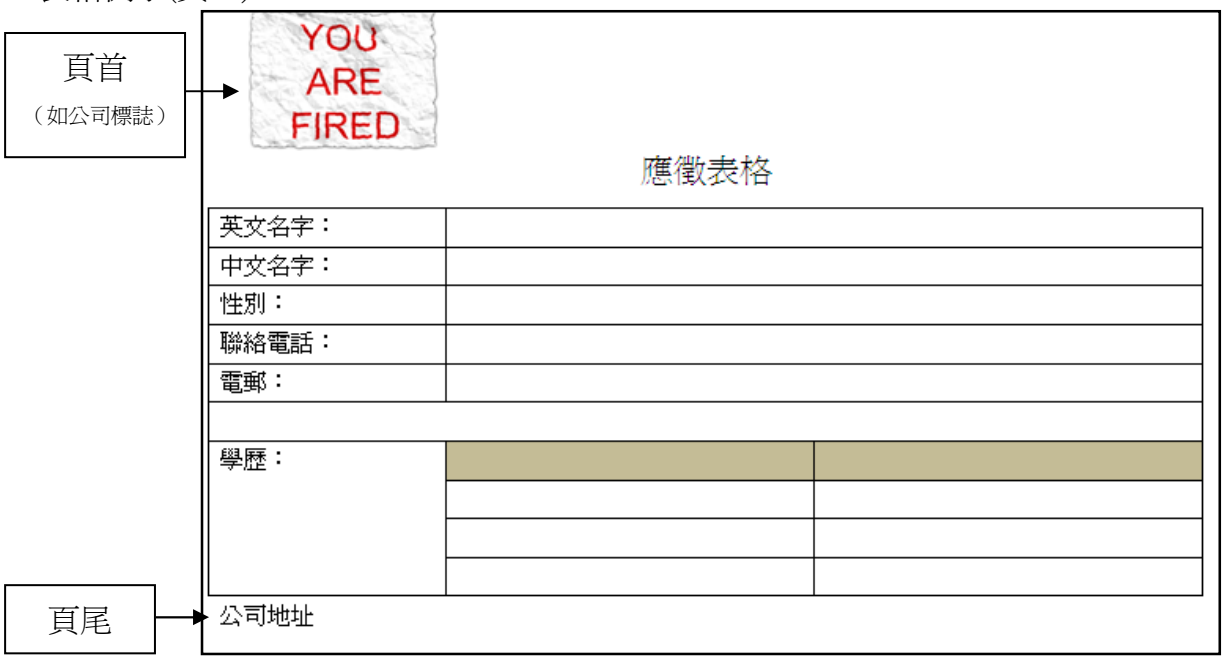

## 表格例子(頁二)

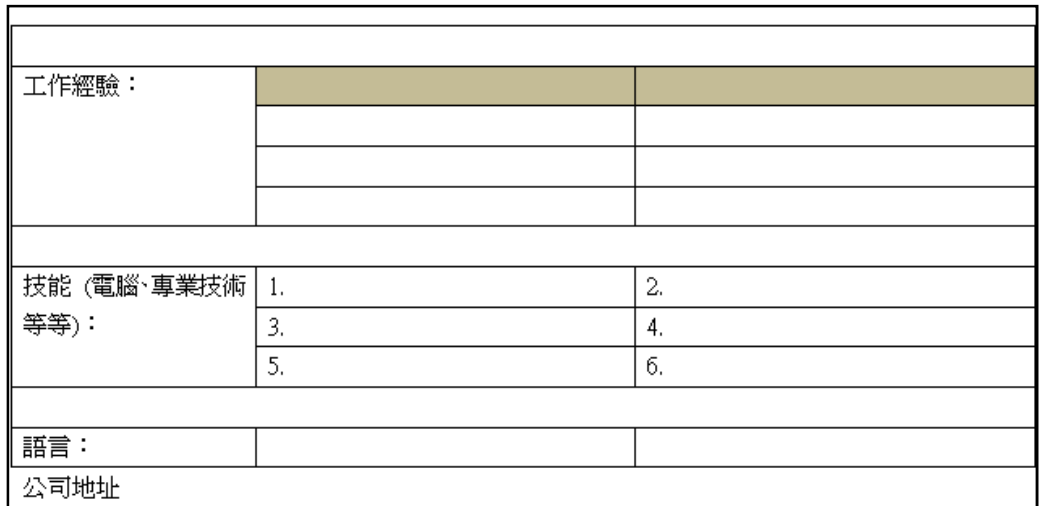

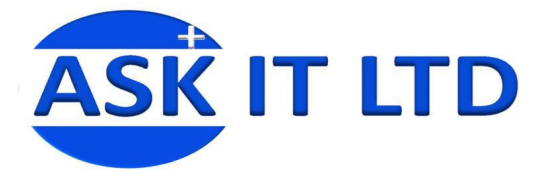

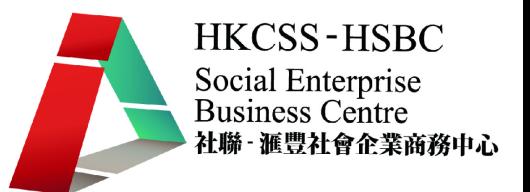

## 五. 檢視功能

以下是檢視功能的介面,如圖顯示介面中主要包括 i)文件檢視、ii)顯示/隱藏、iii)顯示比 例及 iv)視窗。

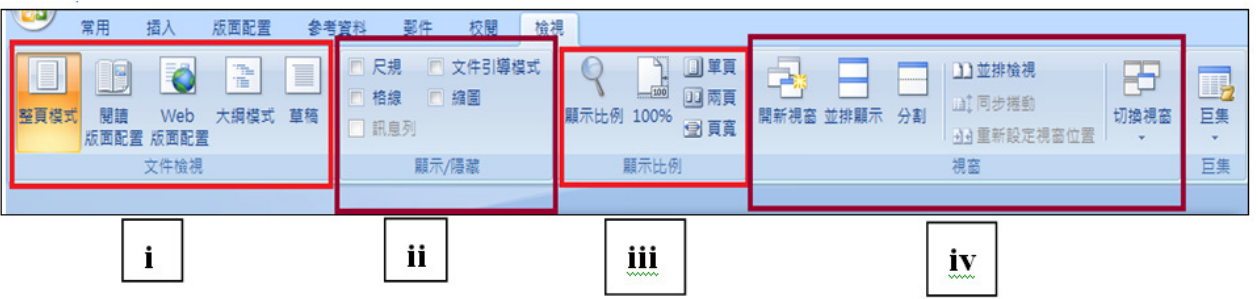

圖二十四

i) 文件檢視中包括五個按鈕。它們分別為整頁模式、閱讀版面配置、Web 版面置、大綱模式 及草稿。它們主要提供不同的形式檢視文件。

ii) 顯示/隱藏為顯示或隱藏欄上所列的東西;例如尺規、格線、縮圖等等。

iii)顯示比例能改變整份文件的比例,像放大或縮小。

iv)視窗的主要功能是控制MS WORD的不同視窗。當中包括開新視窗、並排顯示不同的視窗、 分割目前視窗為兩部份,方便檢視文件的不同節。

下堂課題:講解常用字以外的漢字之取碼法、MS Word 大量複製及合併信件…